## آموزش پارتیشن بندي FDISK براي 32FAT

## **آموزش پارتیشن بندي FDISK براي32FAT**

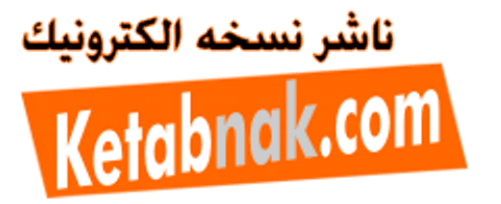

توجه :با Fdisk ھمه اطلاعات شما پاك مي شود !

نكته : ابتدا شما مي بايست روش بوت كردن سیستم از طريق Floppy و يا Rom-CD را ياد بگیريد .

در ھنگام روشن شدن سیستم دكمه DELETE) در بعضي كامپیوتر ھا دكمه ديگر) را پائین نگه داريد تا وارد Setup شويد. دستگاه را به گونه اي تنظیم كنید كه اولین وسیله بوت شدن Rom-CD باشد.يعني وارد قسمت <mark>Bios features setup شده و اولین وسیله</mark> بوت شدن را CD قرار دهید.سپس روي گزينه Save &Exit setup كليك كرده و از Setup خارج شويد. در اينجا سوالي مبني بر Save to cmos and ) N/Y (exit از شما پرسیده مي شود. كلید Y را فشار دھید دھید تا سیستم دوباره Restart شود. بعد از Restart سیستم سه پیغام زير ظاھر میشود : CD-ROM Start up menu 1.Boot from hard disk 2.Boot from CD-ROM سپس گزينه 2 را اتنخاب كرده تا سیستم از رويCD بوت شود. بعد از آن پیغام ھاي زير صادر مي گردد : Microsoft Widows98 Start up menu 1.Start Windows98 Setup from CD-Rom 2.Start Computer with CD-Rom support 3.Start computer without CD-rom Support 4.View the Help file شما گزينه 2 را انتخاب كنید . پس از چند لحظه جلوي پرامپت درايو (مثلا( <\:F فرمان Fdisk را تايپ و كلید Enter رو بزنید. فورا پیغامي مبني بر اينكه ظرفیت Hard شمااز 512 بیشتر است ظاھر مي شود. كلید Y وسپس Enter رو فشار دھید . سپس صفحه اصلي Fdisk ظاھر مي شود . Fdisk option current fixed disk drive:1 choose 1 of the following: 1.creat dos portions or logical dos drive 2.set active portions 3.delet portions or logical dos drive 4.display portions information Enter choice:… اين صفحه شامل گزينه ھايي جھت انجام اعمال مختلف بر روي ديسك سخت مي باشد . توجه: در پارتیشن بندي و كار با Fdisk با سه اصطلاح بر خورد مي كنید كه عبارتند از , Primary logical , Extended برخورد مي كنید كه سیستم عامل از دوتاي اولي استفاده مي كند . درايو C كامپیوتر ھمان Primary است و بقیه Extended ھستند . در Fdisk ابتدا Primary و بعد Extended ايجاد مي كنیم. وبراي حذف پارتیشن ھا برعكس ايجاد آنھا

را برمي گزينیم . بعد از اين كار صفحھاي شامل پیغام ھاي زير ظاھر مي شود : WARNING! Data in deleted logical dos drive will be lost What drive do you want to delete? سپس شما نام آخرين درايو Hard خودتان را وارد كنید و enter را بزنید.سپس Volume Enter ظاھر مي شود كه شما يايد برچسب درايوتان را وارد كنید يا اگر بر چسبي ندارد Enter را بزنید. (اگه درايو شما برچسب داشته باشه مثلا به جاي حرف D برچسب اون مثلاDrive My ظاھر میشه) سپس پیغام زير ظاھر میشه Y)?[N/Y?(sure you Are [:براي تايید حرفY را بزنید و بعد Enter و به ھمین ترتیب ھمه درايوھاي منطقي (Logical(را پاك كنید.بعد از پاك شدن ھمه درايوھاي منطقي پیغام زير ظاھر مي تا بزنید را Esc دكمه بار چند سپس. All logical drive deleted in the extended dos portions شود وارد صفحه اصلي بشـويد (Fdisk option) .بعد دكمه 3 (...Delete portions ) از صفحه بعدي ظاهر شـده (Delet extended dos portions)را انتخاب كنید.بعد يك پیغام (.........Warning) ظاهر مي شود كه بايد

عمل مي كنیم . توجه : ابتدا در صورت وجود پارتیشن آنھا را پاك مي كنیم .

خوب از اين پنجره اصلي گزينه 3 رو انتخاب كنید .سپس پنجره اي ظاھر مي شود كه از آن گزينه : 3.Delet logical dos drive in the extended dos portions

## آموزش پارتیشن بندي FDISK براي 32FAT

شما كلیدY را بزنید بعد .Enter سپس پیغام زير ظاھر مي شود Deleted portions dos Extended : دكمه Esc را بزنید تا وارد صفحه اصلي بشـوید .(Fdisk Option) . بعد باز گزینه 3 بعد از صفحه باز شـده گزينه 1 را وارد كنید. تا پارتیشـن اولیه خذف شـود .(Delete primary dos portions ) . سـپس پیغامَر (Warning data in the deleted primary dos portions will be lost. : What primary portions do you want to delete?[1] زيرپیغام

شما كلید Enter رو بزنین.پیغام زير ظاھر میشه []?...label volume Enter :

در صورت وجود بر چسب آن را تايپ و Enter را بزنید در غیر اين صورت Enter را بزنید .

پیغام (sure you Are: (كه گزينهY سپس كلید Enter را بزنید. پیغام زير ظاھر مي شود dos Primary : deleted portions دكمه Esc را بزنید تا وارد صفحه اصلي بشويد .حالا پارتیشن ھاي شما حذف شده است .

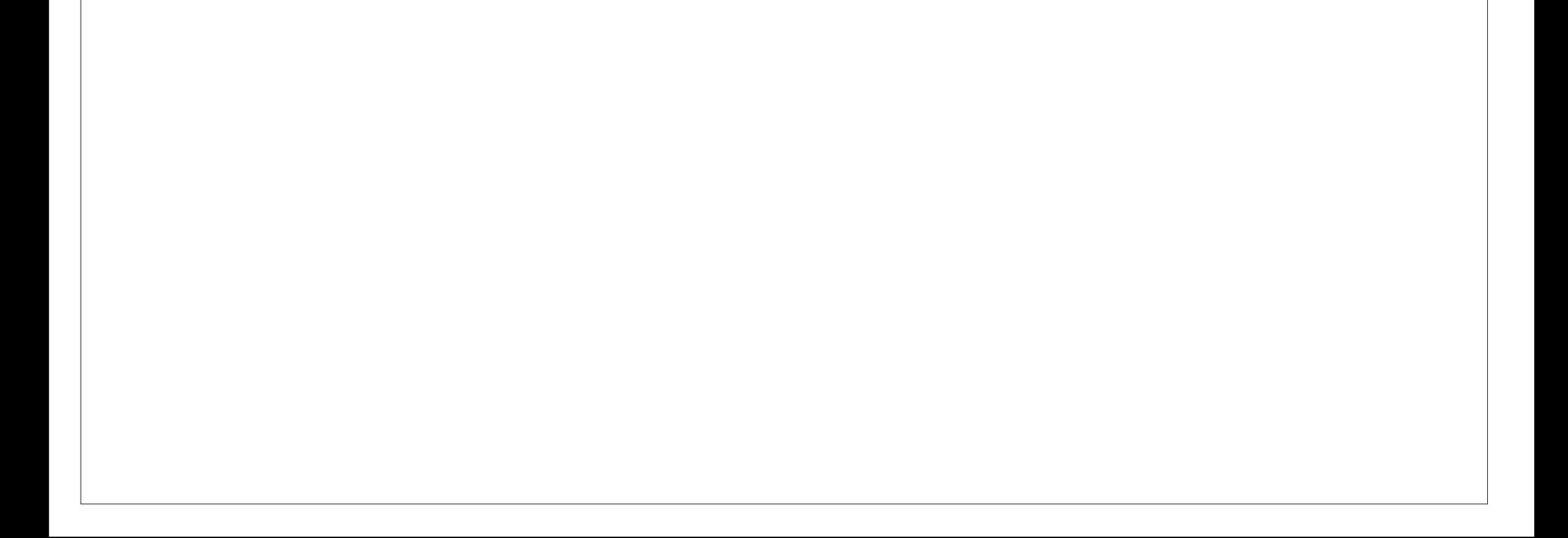

براي ايجاد پارتيشـن از صفحه اصلي گزينه 1 يعني 1 .....Created dos portion or logical را بزنيد .

بعد از طي اين مراحل صفحه اي با مشخصات زير حاصل مي شود :

Created dos portion or logical dos drive Current fixed disk drive:1 Choose 1 of the following: 1.Create primary dos portion 2.Create extended dos portion 3.Create logical dos drive in extended dos portion Enter choice:

صفحه بالا ظرفیت ھارد شما را كه براي اين عمل در دسترس مي باشد را اعلام مي كند شما بايد در اين مرحله براي درايو <mark>Start up</mark> تان مقداري را در مقياس مگا بايت وارد كنيد البته درصد هم مي شـود .

سپس كلید 1 راتايپ و enter را بزنید . مدتي صبر كنید تا 100Complete %و drive Verifying integrityتا %100كامل شود. بعد از آن پیغام زير ظاھر مي شود : Create primary dos portion Current fixed disk drive:1 Do you wish to use the maximum available……………… Press Esc to return to fdisk options

بعد از وارد كردن مقدار Enter را زده تا پیغام زير ظاھر شود Created portion dos Primary : سپس Esc را زده تا وارد صفحه اصلي Fdisk بشويد . از صفحه اصلي گزينه ا (.....or logical or .........or logical )و از صفحه بعدي گزينه 2 Create extended)

كادر بالا از شما مي پرسد كه آيا مي خواھید تمام ديسك سخت پارتیشن اولیه(Primary(گردد؟شما دكمه N را تايپ كرده وسپس Enter را بزنید . سپس مدتي صبر كنید تا %100 كامل شود ... بعد صفحه زير ظاھر مي شود : Create primary dos portion Current fixed……….. Total disk space is ……..M bytes(1mb=……….) Maximum space available for portion is……. Enter portion size in Mbytes or ………. Press esc …………

> توصیه : -1 آنھاي كه ھارد 20 دارند 3000 را بزنند -2 ھارد 30 4000،يا 4500 -3 ھارد 40 به بالا تا 6000،80 يا 5500 -4 ھاردھاي 20 به پايین به نسبت 2500،2000،1500،1000

```
(portion dos را زده مدتي صبر كنید تا %100 كامل شود. سپس صفحه زير ظاھر مي شود Create :
                                                      extended dos portion 
                                                        Current fixed………. 
                                Portion status type volume label Mbytes……. 
                                                                  C:1 pri… 
                                                   Total disk space is………. 
                          Enter portion size in Mbytes or per……………………. 
                                                          No portion define 
                                                        Press esc……………
```
## آموزش پارتیشن بندي FDISK براي 32FAT

سپس كلید Enter را بزنید. تا پیغام(........Extended ( ظاھر شود . حالا كلید Esc را بزنید تا سیستم به طور اتوماتیك وارد بخش ايجاد درايوھاي منطقي شود. مدتي صبر كنید تا %100 تمام شود سپس از صفحه بعدي ظاھر شده عدد دلخواه خودتان به مگابايت را براي درايو :D وارد كنید.مدتي صبر كنید تا %100 كامل شود . بعد از اين مرحله يا احیانا system Restart ماجرا را براي درايو ھاي منطقي ديگر از قبیل E تا Z ادامه بدھید تا جايیكه ھارد شما تمام شود .

توصیه : سعي كنید كه حتي الامكان درايو ھايتان كم باشد معمولا 4 درايو كافیست بعد از اينكه تمام ھارد پارتیشن بندي شد پیغام : All available disk space in the extended dos …………………… ظاھر مي شود . حالا دكمه Esc را بزنيد تا وارد صفحه اصلي بشـويد. از صفحه اصلـي گزينه 2( Set active portion)را انتخاب كنید. در صفحه بعدي ظاھر شده كلید 1 را زده و Enter كنید. با عمل فوق درايو C شما به عنوان درايو <mark>Start up ب</mark>وده فعال مي شـود. سـپس پيغام Portion 1 made active ظاهر مي شـود. بدين تر تيب پارتیشن بندي به اتمام میرسد .

نكته ھاي قابل توجه : -1 ممكن است در بعضي از سیستم ھا در حین عملیات ھاي بالا Restart ھاي متعددي انجام شود . -2 پس از عمل Fdisk حتما توسط دستور drive format\:a را براي ھمه درايوھا انجام دھید تا به FAT 32تبديل شوند . -3 از Fdisk زياد پرھیز كنید زيرا باعث خراب شدن ھارد شما مي شود . -4 زياد عجله نكنید!

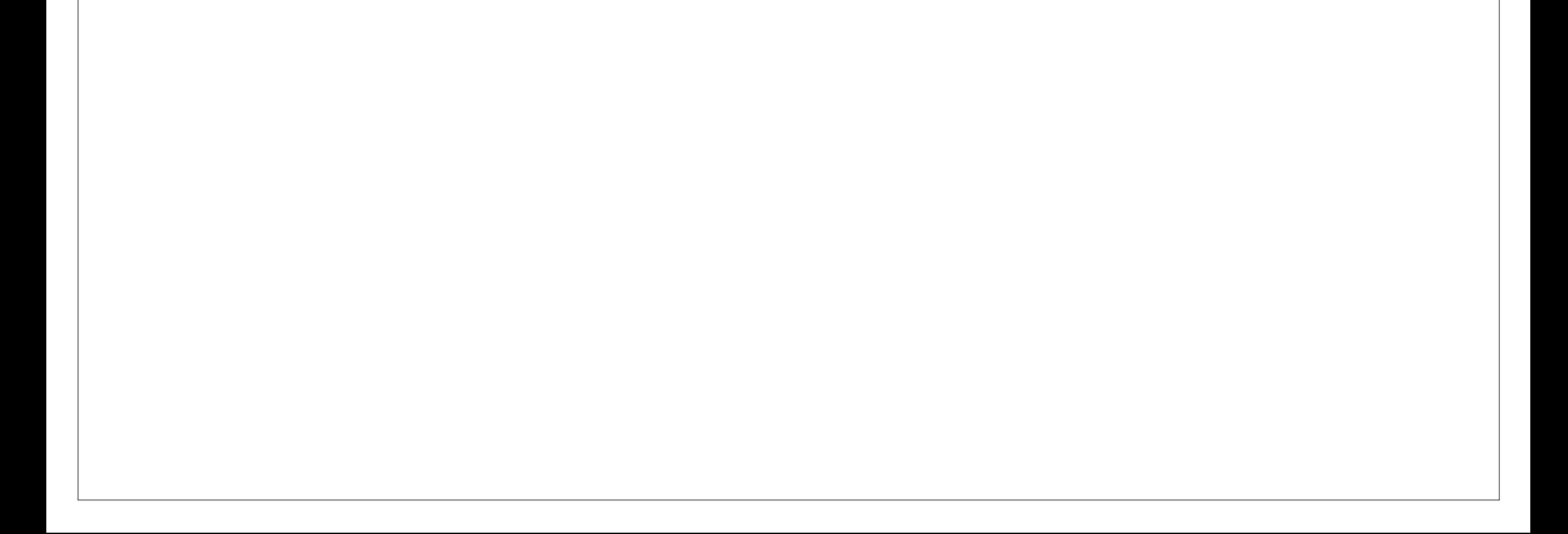